# **How to Setup an Appointment with an Advisor**

1. Open Navigate up by using the Login button at [gvsu.edu/navigate](https://www.gvsu.edu/navigate/)

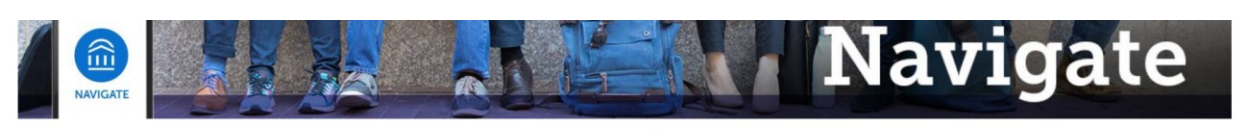

Grand Valley State University has partnered with the Educational Advisory Board (EAB) to bring you Navigate, a student success software that assists with appointment making and access to services on campus. Navigate will be implemented throughout GVSU's campuses and services over the next year and the primary goals for this implementation is to create a one-stop-shop for students to be able to access services with greater ease. Navigate also provides a better platform for Faculty and Staff at GVSU to be able to serve and assist the students at GVSU.

Navigate utilizes GVSU's Single Sign-On process, which means that whether you're a Faculty, Staff, or Student, you'll be able to access by using the below Login.

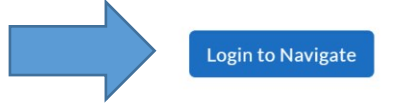

## 2. Click on "Schedule an Appointment"

< Go Back | Dashboard

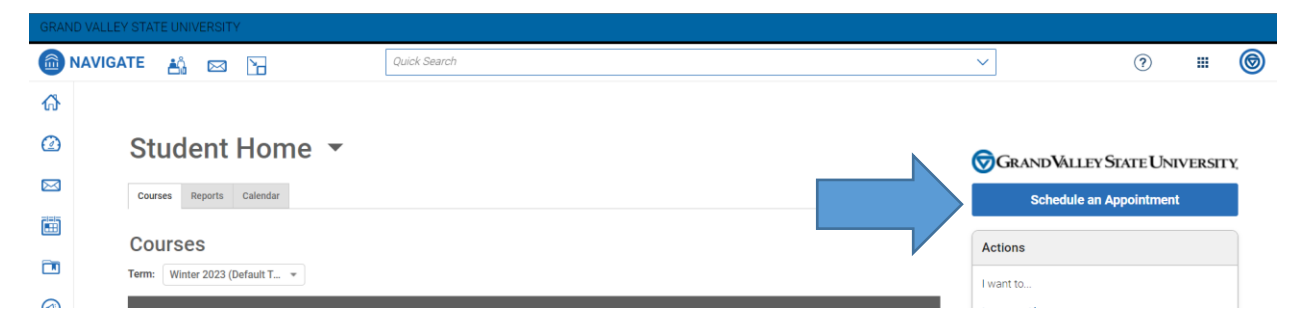

3. Select "Academic Advising", then indicate which Major, Minor or program you'd like to meet about, make sure to set the date to the day you're looking to meet on and click "Find Available Time"

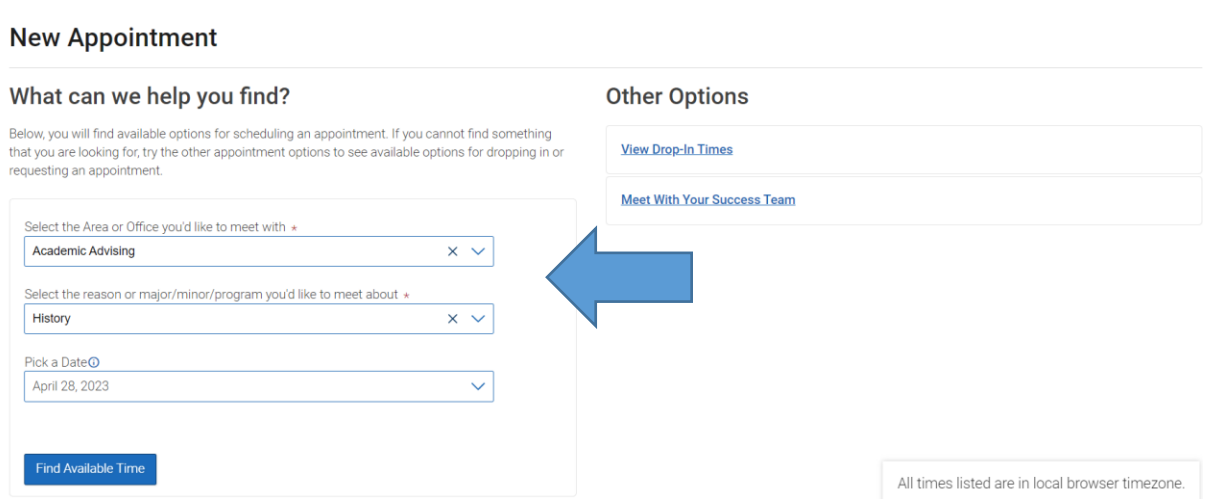

4. If there are multiple locations where you can meet be sure to pick the one that works best for you, and then pick a time from the available time slots.

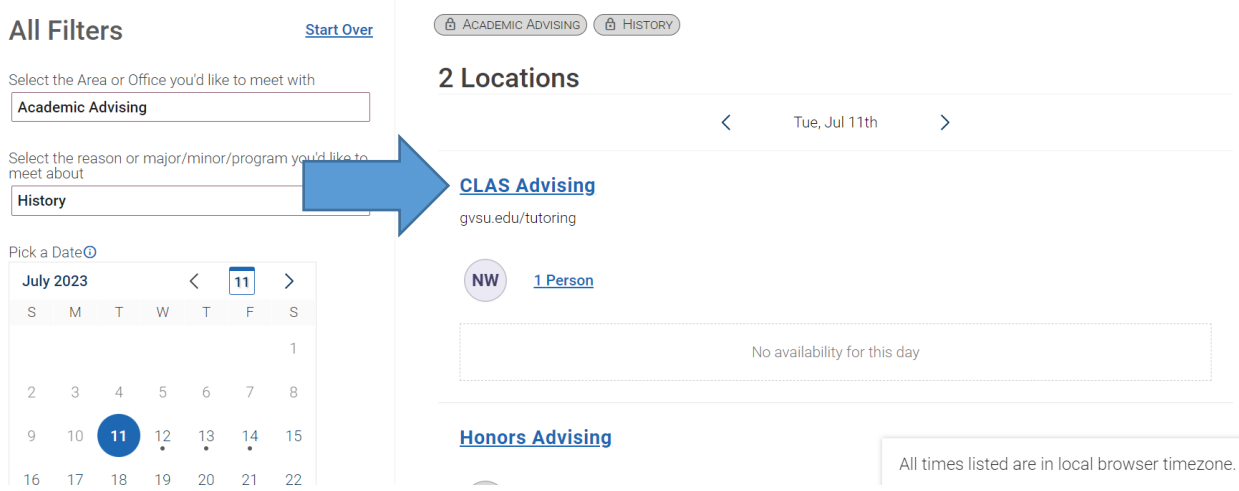

5. If you're looking for a specific date, staff member, or want to see only the times available for a specific meeting type (in-person, virtual (video), or phone), you can use the filters on the left-hand side of the screen to adjust things to your preferences. You can also search based on your preference for which campus to meet on if there are multiple options available.

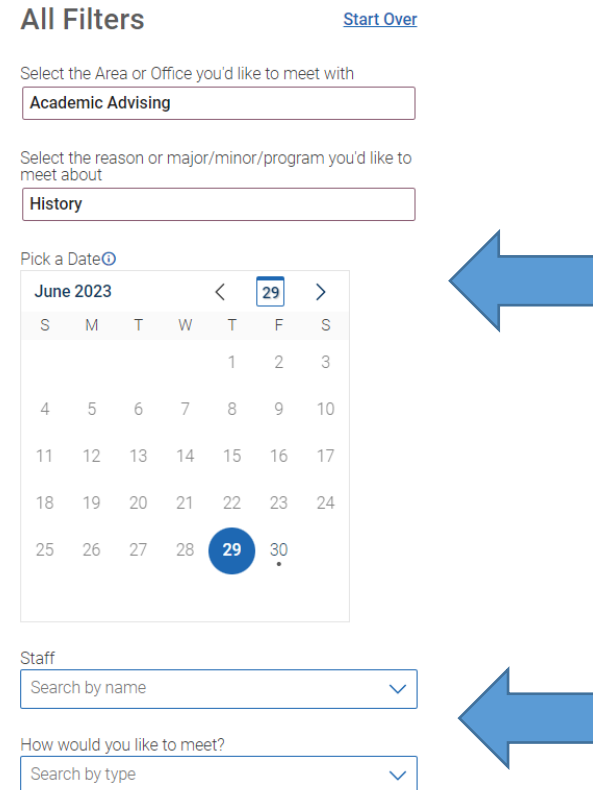

6. Before your appointment is booked you must review the information. Be sure to select "How would you like to meet?"\* and indicate if you'd prefer to meet in-person, virtual (video), or via phone. If one of these options is not available, then that means that option is not available at the time/location that you've selected. Add any additional comments to the staff, and make sure to click Confirm Appointment. If you want to make changes or pick a different time, click "Go Back".

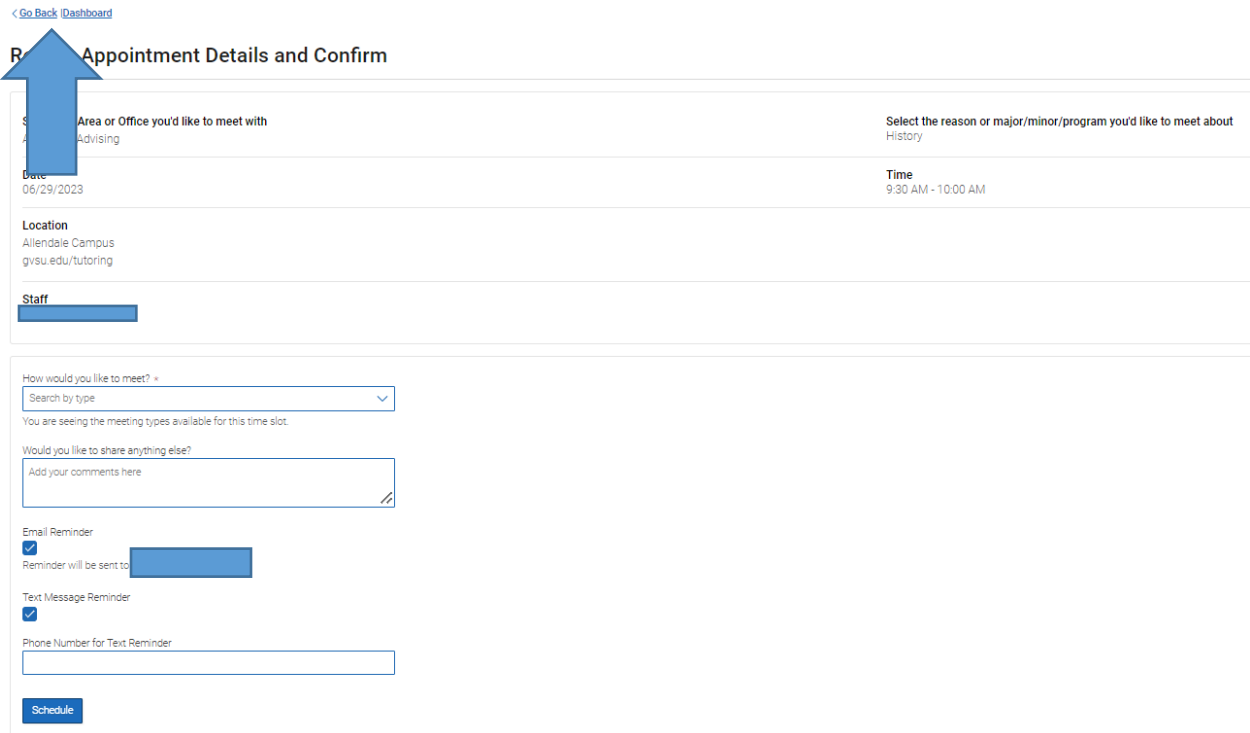

- 7. Once you've clicked Schedule you should get an email confirmation of the appointment being booked and you're all set!
- 8. If you don't see a time that works for your schedule you can "Request Appointment Time" from either the main menu or from the scheduler.

### **New Appointment**

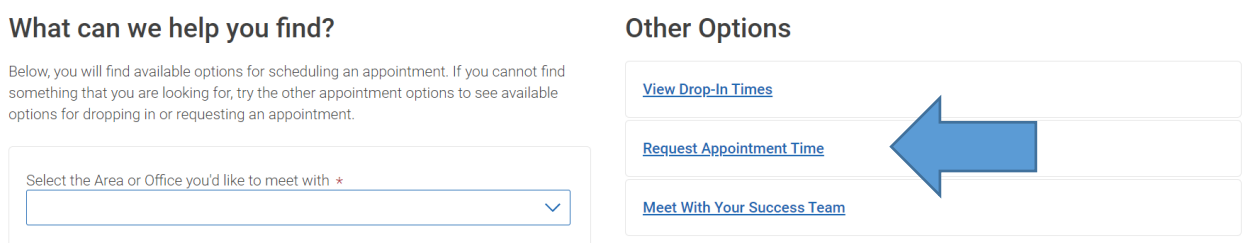

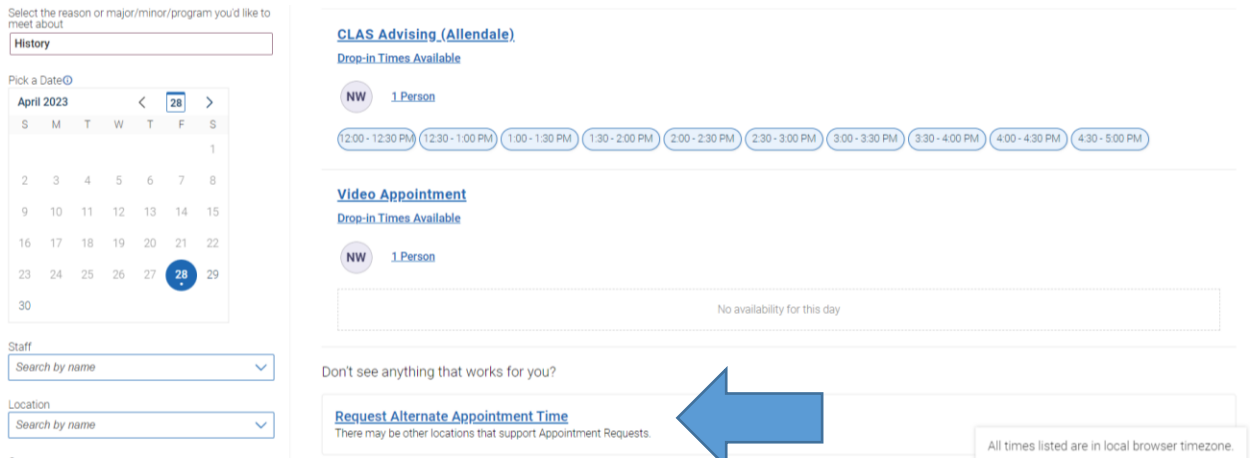

#### 9. Select the location you'd like to request an appointment for.

#### **Request Another Time**

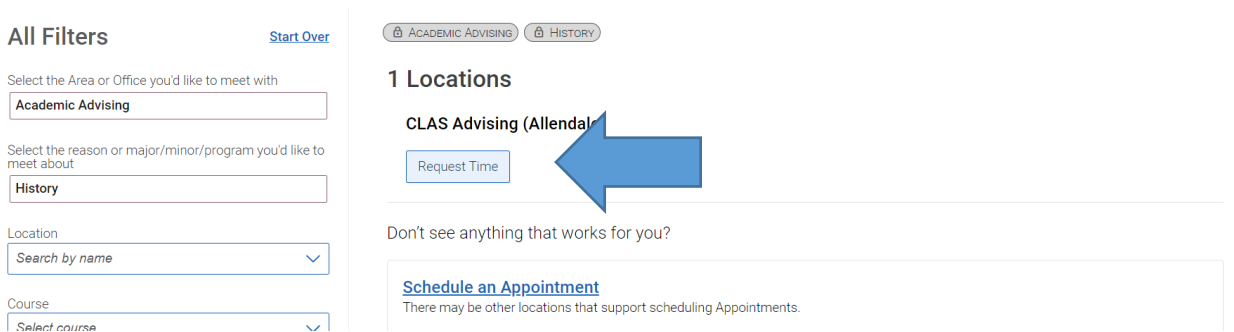

10.Be sure to include the time and day that you'd like to meet at or works best for you and what you are hoping to discuss. Please note that if you are unable to meet during normal business hours of 9am to 5pm let us know and centers will do their best to accommodate you.

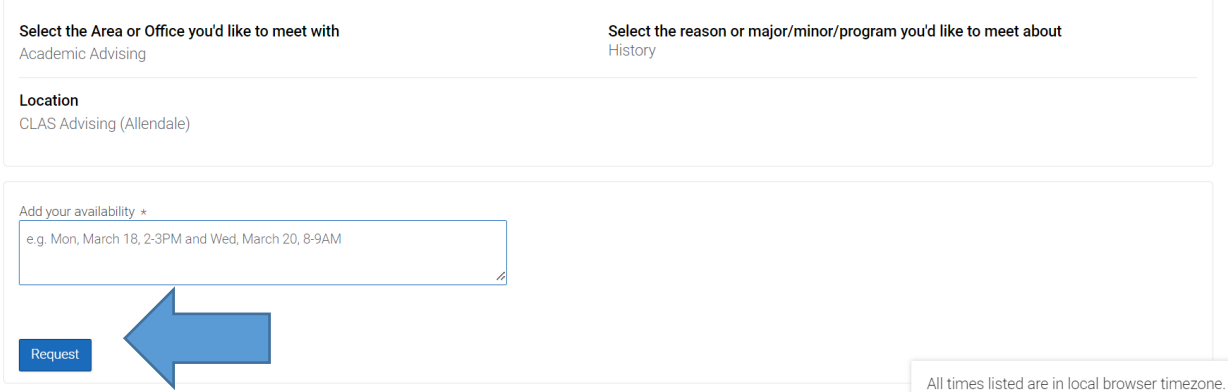

Once you've put in your availability click "Request" and the appropriate center will reach out to you to schedule something within 1-2 business days.